# **Введение**

Уважаемые старшеклассники!

Вы держите в руках учебник, продолжающий начатое в 10 классе изучение курса информатики на базовом уровне. Напомним, что задачи изучения любого школьного предмета на базовом уровне направлены на формирование у вас:

- понимания предмета, ключевых вопросов и основных составляющих элементов изучаемой предметной области;
- умения решать основные практические задачи, характерных для использования методов и инструментария данной предметной области:
- осознания рамок изучаемой предметной области, ограниченности методов и инструментов, типичных связей с некоторыми другими областями знания.

Работая с этим учебником, вы продолжите изучение вопросов, касающихся информационных технологий представления, хранения, поиска, обработки и анализа данных. Наличие представлений о соответствующих компьютерных инструментах и умение работать с ними - необходимое условие вашей дальнейшей учебной и профессиональной деятельности, вне зависимости от того, какие планы вы строите на будущее.

Важным качеством человека, живущего в современном высокотехнологичном обществе, является уровень развития его алгоритмического мышления. Продвигаясь в этом направлении, вы, прежде всего, вспомните и закрепите типовые приёмы написания программ для решения стандартных задач с использованием основных алгоритмических конструкций; расширите свои знания в области структур данных; познакомитесь с некоторыми методами исследования алгоритмов.

Значительное место в учебнике уделено информационному моделированию и формированию представлений о разнообразных компьютерных моделях.

Также мы считаем важным обсудить с вами разнообразные эффекты и проблемы, связанные с информатизацией и массовой коммуникацией современного общества.

В конце каждого параграфа размещены вопросы и задания. Отвечая на вопросы, вы сможете проконтролировать, хорошо ли

#### **Введение**

усвоены основные понятия и идеи информатики и информационных технологий. Выполняя задания и решая задачи, вы сможете проверить, насколько хорошо умеете применять полученные знания на практике, в том числе в новых условиях. Более сложные задания отмечены знаком \*. Мы считаем, что их выполнение по силам каждому ученику, но настоятельно рекомендуем выполнять эти задания тем, кто готовится к сдаче единого государственного экзамена (ЕГЭ) по информатике.

В работе с учебником вам помогут навигационные значки:

- важное утверждение или определение;
- $\Omega$  интересная информация;
- пример решения задачи;
- $\frac{www}{m}$  ссылка на ресурс в Интернете;
- дополнительный материал, содержащийся в авторской мастерской Л. Л. Босовой (http://metodist.Lbz.ru);
- вопросы в тексте параграфа, вопросы и задания для самоконтроля;
- задания для подготовки к итоговой аттестации;
- домашний проект или исследование;
- задания для выполнения на компьютере;
- групповая работа;
	- межпредметные связи.

Желаем успехов в изучении информатики!

# Глава 1 **ОБРАБОТКА ИНФОРМАЦИИ** В ЭЛЕКТРОННЫХ ТАБЛИЦАХ

Прикладные программы, предназначенные для работы с данными, представленными в таблицах, называются табличными процессорами (ТП) или просто электронными таблицами (ЭТ).

Первый табличный процессор был создан в 1979 году и предназначался для автоматизации рутинных вычислительных процедур. Современные электронные таблицы применяются не только для выполнения расчётов. Они позволяют проводить численные эксперименты с математическими моделями, их часто используют как простую базу данных, в них можно создавать разнообразные красиво оформленные документы с произвольной информацией рекламные листовки с прайс-листами, каталоги, планы и графики работ, расписания и многое другое.

Вопросы, связанные с обработкой информации в электронных таблицах, занимают важное место в повседневной профессиональной деятельности многих специалистов, связанных с бухгалтерским и банковским учётом, планированием распределения ресурсов, проектно-сметными работами, инженерно-техническими расчётами, обработкой больших массивов информации, исследованием динамических процессов и др. Электронные таблицы полезны и в быту: для учёта семейных доходов и расходов, при расчётах взносов за коммунальные услуги и кредиты, при заполнении налоговой декларации и т. д. Вы можете использовать табличные процессоры в своей учебной деятельности: для решения систем уравнений и построения графиков функций по математике, для обработки результатов экспериментов по химии и физике, для визуализации экономических и статистических данных на занятиях по экономической географии.

# $\S$  1 Табличный процессор. Основные сведения

#### 1.1. Объекты табличного процессора и их свойства

Наиболее распространёнными табличными процессорами являются Microsoft Excel и OpenOffice Calc.

Весь материал, рассматриваемый в этой главе, носит универсальный характер, т. е. справедлив по отношению к любому табличному процессору. Мы будем иллюстрировать его примерами, выполненными в среде Microsoft Excel 2010.

Все примеры, имеющиеся в учебнике, желательно повторять в среде имеющегося в вашем распоряжении табличного процессора. Если вы располагаете версией табличного процессора Microsoft Excel, отличной от Microsoft Excel 2010, или же используете другое семейство табличных процессоров, ищите недостающую информацию в справочной системе самого табличного процессора или в сети Интернет.

После запуска программы Microsoft Excel на экране открываются два окна: окно табличного процессора и окно созданного в нём документа. Окно табличного процессора имеет типовую структуру (рис. 1.1).

Документ, создаваемый в табличном процессоре, называется рабочей книгой и по умолчанию получает имя Книга1. Вновь созданная в Microsoft Excel рабочая книга состоит из трёх листов с именами Лист1, Лист2 и Лист3. Имена листов указываются на ярлычках. Пользователь может переименовать листы по своему усмотрению, добавить к книге новые листы или удалить ненужные. На листах могут быть размещены электронные таблицы (вычислительные таблицы, создаваемые с помощью ТП), диаграммы, графики, графические изображения и другие объекты. Перейти к просмотру любого листа книги можно выбором его ярлычка, а для просмотра содержимого той части листа, которая не отображается в окне, можно использовать полосы прокрутки.

Если в Microsoft Excel окно рабочей книги открыто в полноэкранном режиме, то имя книги отображается в строке заголовка окна табличного процессора, а кнопки управления окном рабочей книги - под кнопками управления окном табличного процессора.

口

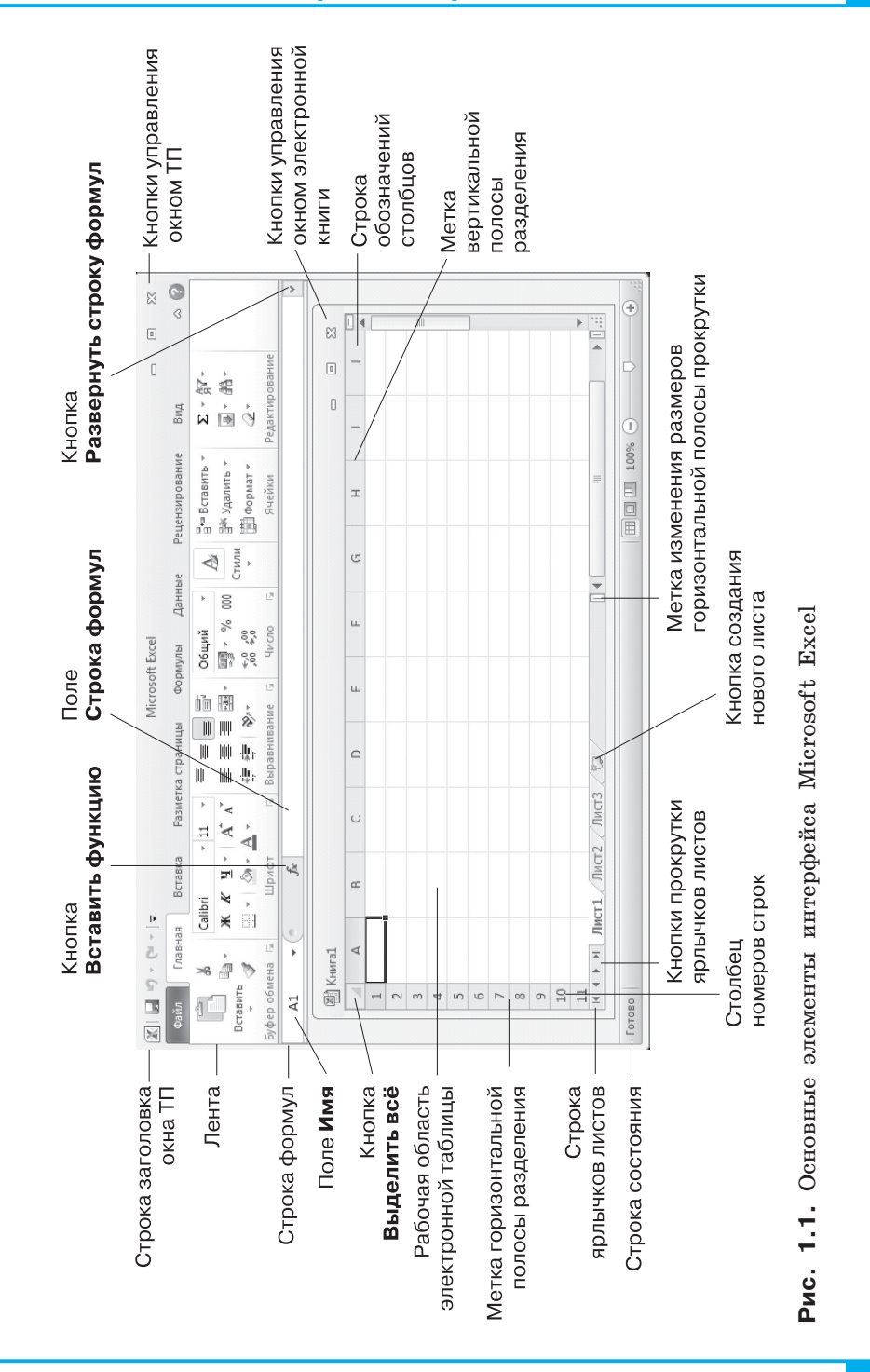

# **табличный процессор. Основные сведения § 1**

## Глава 1. Обработка информации в ЭТ

В окне рабочей книги отображается содержимое текущего листа. Рабочая область листа с электронной таблицей столбцами и строками разбита на ячейки. Столбцы обозначены буквами латинского алфавита, строки пронумерованы. Адрес ячейки образуется из имени столбца и номера строки, на пересечении которых она находится (например: А1, АВ12).

Ячейка - это наименьшая структурная единица электронной таблицы, которая образуется на пересечении столбца и строки.

Иногда для обозначения ячеек используется система адресов RC, название которой произошло от английских слов «Row» (строка) и «Column» (столбец). В этой системе ячейка СЗ будет иметь адрес R3C3.

Выясните, как осуществляется переход к системе адресов RC в табличном процессоре, имеющемся в вашем распоряжении. Посмотрите, каким в этой системе будет адрес ячейки АВ12.

Ячейка может иметь имя, представляющее собой последовательность символов, отличную от адресов ячеек, не содержащую пробелов и не начинающуюся с цифры. Чтобы присвоить ячейке имя, достаточно её выделить, ввести желаемую последовательность символов в поле Имя и нажать Enter.

Две и более ячейки листа электронной таблицы образуют диапазон ячеек. В диапазон ячеек могут входить как смежные, так и несмежные ячейки. Прямоугольный диапазон из смежных ячеек называется связным диапазоном. При задании адреса связного диапазона указывают его начальную и конечную ячейки - ячейки левого верхнего и правого нижнего углов (например, A1:A10, В2:С2, В2:D10). Чтобы указать адрес несвязного диапазона ячеек, надо через точку с запятой указать адреса его связных частей.

Строка и столбец также являются диапазонами ячеек. Например, адрес  $5:5$  — адрес диапазона ячеек, в который входят все ячейки пятой строки, а адрес  $C:C$  — адрес диапазона ячеек, в который входят все ячейки столбца С. Соответственно  $10:12$  это адрес диапазона ячеек, который включает все ячейки строк с номерами 10, 11 и 12, а С:Е — адрес диапазона ячеек, в который входят все ячейки столбцов С, D и Е.

В таблице 1.1 приведены объекты табличного процессора, а также их основные свойства, которые далее будут рассмотрены более подробно.

Таблица 1.1

#### **Объекты табличного процессора и их свойства**

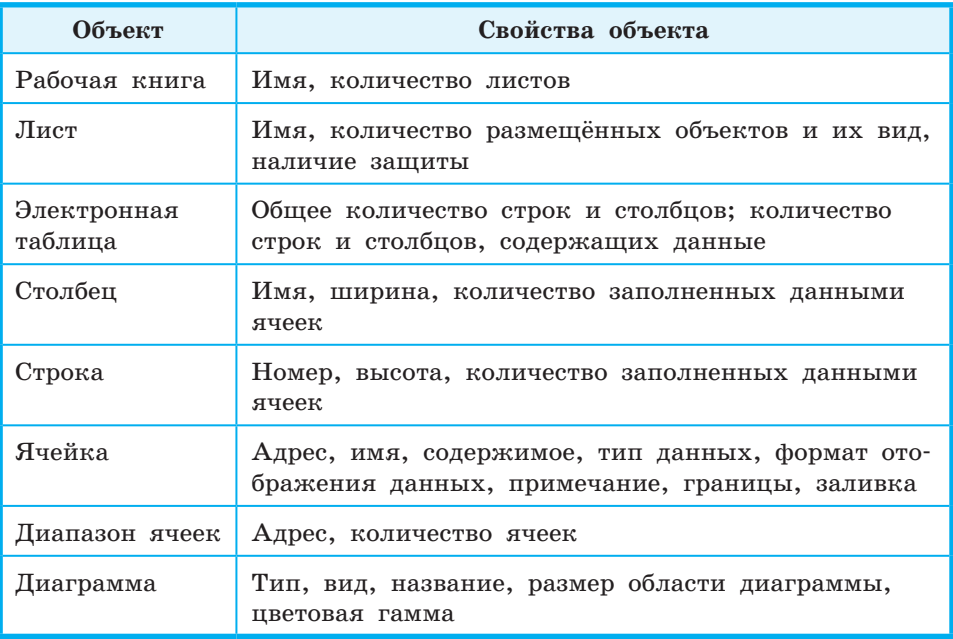

Операции создания новой книги, открытия книги, созданной ранее и сохраненной на внешнем носителе, сохранения книги в файле выполняются в табличных процессорах так же, как и аналогичные операции в текстовых процессорах. Стандартным типом файла в Microsoft Excel является Книга Excel, а стандартным расширением имени файла — расширение xlsx.

Какой тип файлов является стандартным при сохранении данных в табличном процессоре, имеющемся в вашем распоряжении? Какое расширение имени файла ему соответствует?

Выполнение команды **Файл** → **Печать** →→ **Печать** приводит к печати части текущего листа книги, которая заполнена данными, а также других объектов (например, диаграмм), расположенных на этом листе. Сетка, разделяющая лист электронной таблицы на ячейки, по умолчанию не печатается. Если данными заполнена область листа, которая физически не умещается на одной странице (одном листе бумаги), то табличный процессор автоматически распределяет её на несколько страниц.

## Глава 1. Обработка информации в ЭТ

Для установки определённых значений параметров печати можно использовать управление настройками окна Печать или группу инструментов Параметры страницы на вкладке Разметка страницы.

В чём состоит принципиальное отличие операции печати книги в среде табличного процессора от операции печати документа в текстовом процессоре?

#### 1.2. Некоторые приёмы ввода и редактирования данных

Вся информация заносится пользователем в ячейки ЭТ. Для того чтобы вводить или редактировать данные в той или иной ячейке ЭТ, в неё следует поместить табличный курсор, т. е. сделать ячейку активной.

Обратите внимание на то, какую форму принимает указатель мыши, перемешаемый над рабочей областью листа в ЭТ.

Вспомните, как выглядит табличный курсор и как его можно поместить в ту или иную ячейку.

Перед началом ввода текстовый курсор в ячейке отсутствует и появляется после ввода первого символа. Во время ввода данных надпись «Готово» в строке состояния изменяется на «Ввод», данные отображаются как в текущей ячейке, так и в поле Строка формул.

Адрес активной ячейки и вводимые в неё данные отражаются в строке формул. В поле Строка формул можно редактировать информацию, хранящуюся в активной ячейке. При этом в строке формул появляются кнопки Ввод  $(|\vee|)$  и Отмена  $(|\times|)$ .

Для удаления данных из ячейки нужно выделить её и нажать клавишу Delete. Таким же способом можно очистить содержимое ячеек выделенного диапазона.

Содержимым ячейки может быть число, текст или формула. Возможности работы с данными определяются их типом. ЭТ работают с данными следующих типов:

- числовые значения (например, 143; 51,1;  $4/5$ ; 1,23E+02);
- дата и время суток (например, Май 1945; 20.12.2012; 15:00;  $3:00$  PM $);$
- формулы (например,  $=(A1+B1)/2$  или  $=CYMM(A1:A5)$ );
- текстовые значения (например, Время, Стоимость, Всего, Фамилия);

7

7

- примечания;
- гиперссылки;
- различные графические изображения.

Табличный процессор самостоятельно пытается распознать тип вводимых данных. По умолчанию числа выравниваются по правому краю ячейки.

Дробную часть числа от целой отделяют запятой или точкой, в зависимости от установок операционной системы. В русскоязычных версиях Windows в качестве разделителя целой и дробной частей числа по умолчанию используется запятая, а при употреблении точки число интерпретируется как дата.

Посмотрите, как будут отображены в ячейках ЭТ данные 17.05 и 05.17. Как вы можете это объяснить?

Ввод формулы начинается со знака равенства, который указывает табличному процессору на необходимость выполнения вычислений в соответствии со следующим за ним выражением.

Формула начинается со знака «=» и может содержать скобки, числа, тексты, ссылки на ячейки, знаки операций и функции.

При вводе формул необходимо соблюдать следующие правила:

- для обозначения арифметических действий используются операторы: «+» - для сложения, «-» - для вычитания, «\*» - для умножения, «/» - для деления;
- для обозначения действия возведения в степень используется оператор «<sup>^</sup>»; например 5<sup>3</sup> будет записано как 5<sup>^</sup>3;
- для обозначения действия нахождение процентов используется оператор %; например формула нахождения 25% от числа 240 будет выглядеть так: =240\*25%;
- нельзя опускать оператор умножения;
- порядок выполнения (приоритет) операций совпадает с порядком (приоритетом), принятым в математике;
- для изменения порядка выполнения действий используют круглые скобки:
- формула должна быть записана линейно, т. е. в виде строки символов.

Как правило, в формулах используются не сами исходные данные, а ссылки на ячейки, в которых эти данные находятся.

Ссылка на ячейку состоит из адреса ячейки. Ячейка, в которую вводится формула, и ячейка, ссылка на которую используется в формуле, могут находиться на разных листах и даже в  $\Box$ 

## Глава 1. Обработка информации в ЭТ

разных книгах. В таких случаях в ссылках к адресу ячейки добавляется указание на её месторасположение. Например, Лист2!С4 является ссылкой на ячейку С4 листа Лист2.

При изменении данных в каких-либо ячейках происходит автоматический пересчёт значений всех формул, содержащих ссылки на эти ячейки.

Возможность автоматического пересчёта формул при изменении исходных данных - одна из ключевых идей электронных таблиц. Благодаря этому электронные таблицы называют динамическими.

При создании формулы входящие в неё ссылки можно ввести, набрав адреса ячеек на клавиатуре. Однако лучше их вводить, помещая табличный курсор с помощью мыши или клавиатуры в соответствующую ячейку ЭТ. В этом случае вы точно не спутаете похожие по начертанию русские и латинские буквы и сможете контролировать правильность ввода формул, обращая внимание на выделенные цветом ссылки в формуле и границы соответствующих им ячеек.

По умолчанию в ячейках с формулами отображаются не сами формулы, а результаты их вычислений. При этом сама формула отображается в строке формул. Это так называемый режим отображения значений.

Выясните, как можно установить режим отображения формул в ЭТ, имеющихся в вашем распоряжении.

При использовании формул в ячейках электронной таблицы могут появляться сообщения об ошибках (табл. 1.2)

Таблица 1.2

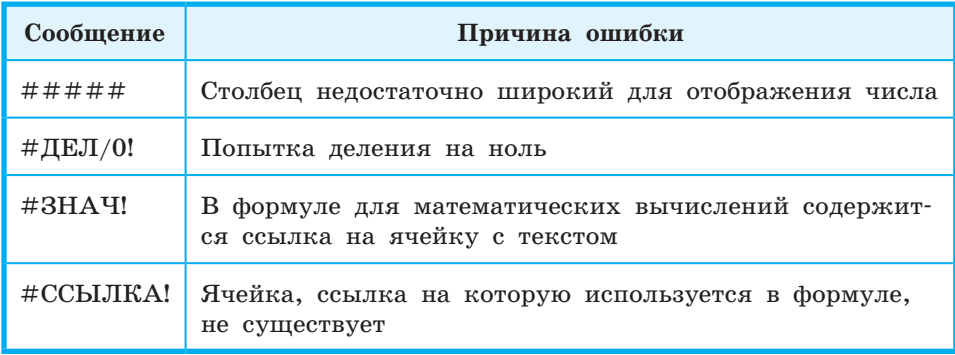

#### Некоторые сообщения об ошибках

 $\Box$